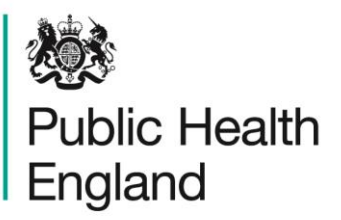

Protecting and improving the nation's health

# **HCAI Data Capture System** User Manual

PIR Unlock Activity Report

## About Public Health England

Public Health England exists to protect and improve the nation's health and wellbeing, and reduce health inequalities. It does this through world-class science, knowledge and intelligence, advocacy, partnerships and the delivery of specialist public health services. PHE is an operationally autonomous executive agency of the Department of Health.

Public Health England Wellington House 133-155 Waterloo Road London SE1 8UG Tel: 020 7654 8000 [www.gov.uk/phe](http://www.gov.uk/phe) Twitter: [@PHE\\_uk](https://twitter.com/PHE_uk) Facebook: [www.facebook.com/PublicHealthEngland](http://www.facebook.com/PublicHealthEngland)

#### © Crown copyright 2015

You may re-use this information (excluding logos) free of charge in any format or medium, under the terms of the Open Government Licence v2.0. To view this licence, visit [OGL](https://www.nationalarchives.gov.uk/doc/open-government-licence/version/2/) or email [psi@nationalarchives.gsi.gov.uk.](mailto:psi@nationalarchives.gsi.gov.uk) Where we have identified any third party copyright information you will need to obtain permission from the copyright holders concerned. Any enquiries regarding this publication should be sent to [insert email address].

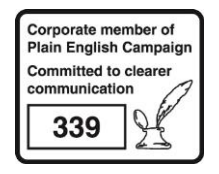

# Document History

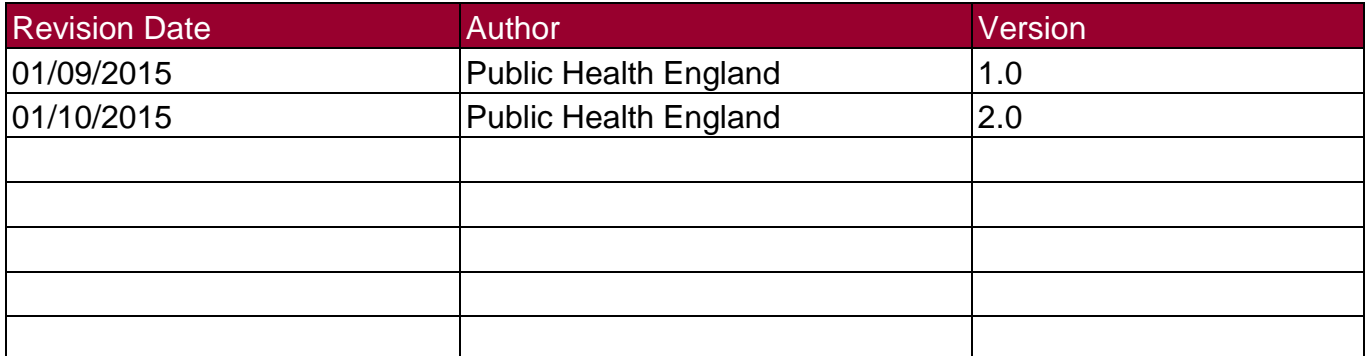

## PIR Reports

### Introduction

There are three PIR reports available to view via the left-hand Menu Toolbar. You will only be able to see the PIR reports if you are logged into the system as one of the PIR roles (PIR Data Entry, PIR Assignment, PIR Arbitrator or PIR View Only) or if you are Local Administrator

### Accessing the PIR Reports

To access the PIR reports, from the home screen click on 'Reports' in the 'Menu Toolbar', then click on 'PIR Reports' and then click on the specific report name of interest (Figure 1).

Figure 1: Accessing the PIR Reports

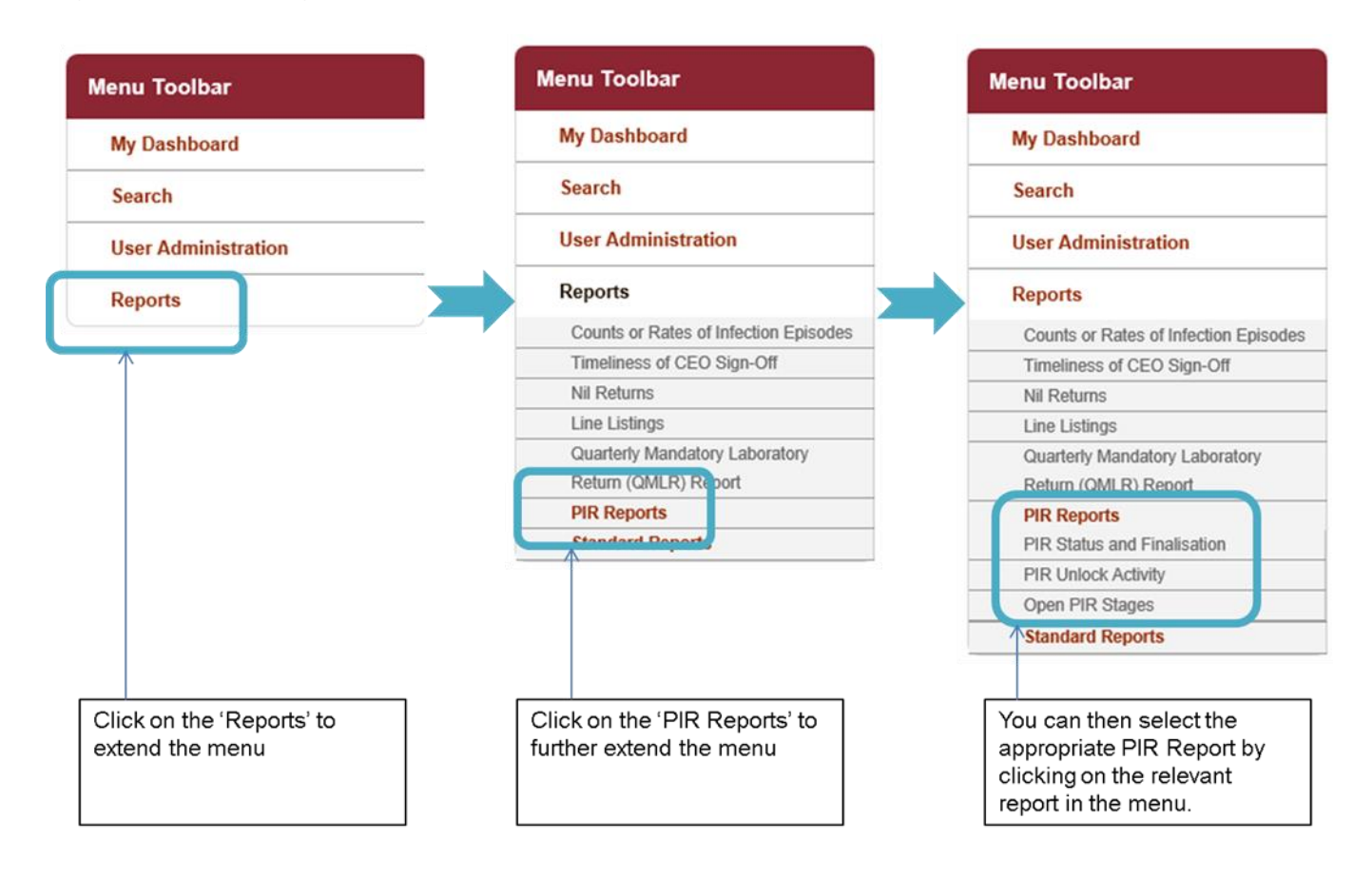

## PIR Unlock Activity Report

The PIR Unlock report allows you to assess the PIR case activity for organisation(s) that you are associated with. This includes unlock information for both PIR stages and the PIR Question tab.

### PIR Unlock Activity Report Parameter Screen

This report has a number of parameters available for you to change so that you can view your data for a number of different combinations, including time period and frequency.

To get to this report, follow the steps in Figure 1 and then select 'PIR Unlock' from the PIR Reports sub-menu. When you first land on the PIR status and finalisation page, a report based on pre-set parameters, similar to Figure 2 will appear. Table 1 provides an overview of the report parameters and their impact on what data are presented.

Figure 2: PIR Unlock Activity Report: Parameter Screen

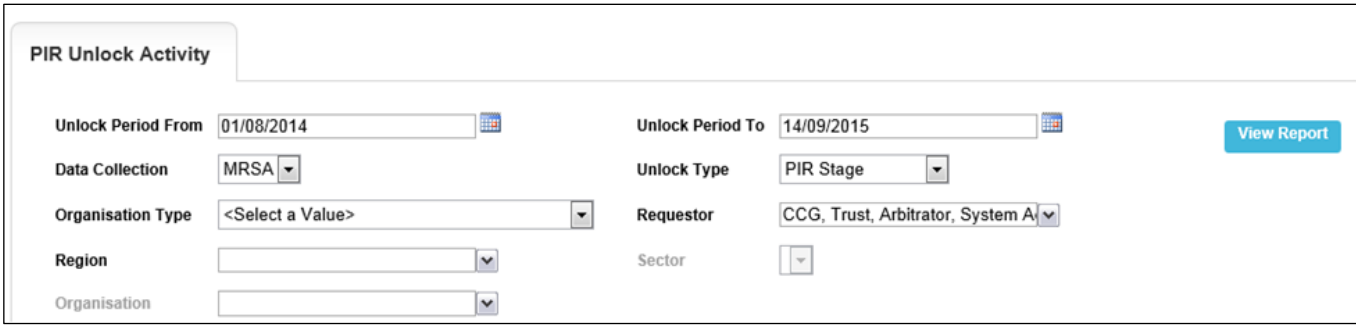

#### PIR Unlock Activity Report Parameters

Table 1: PIR Unlock Activity: Report Parameters

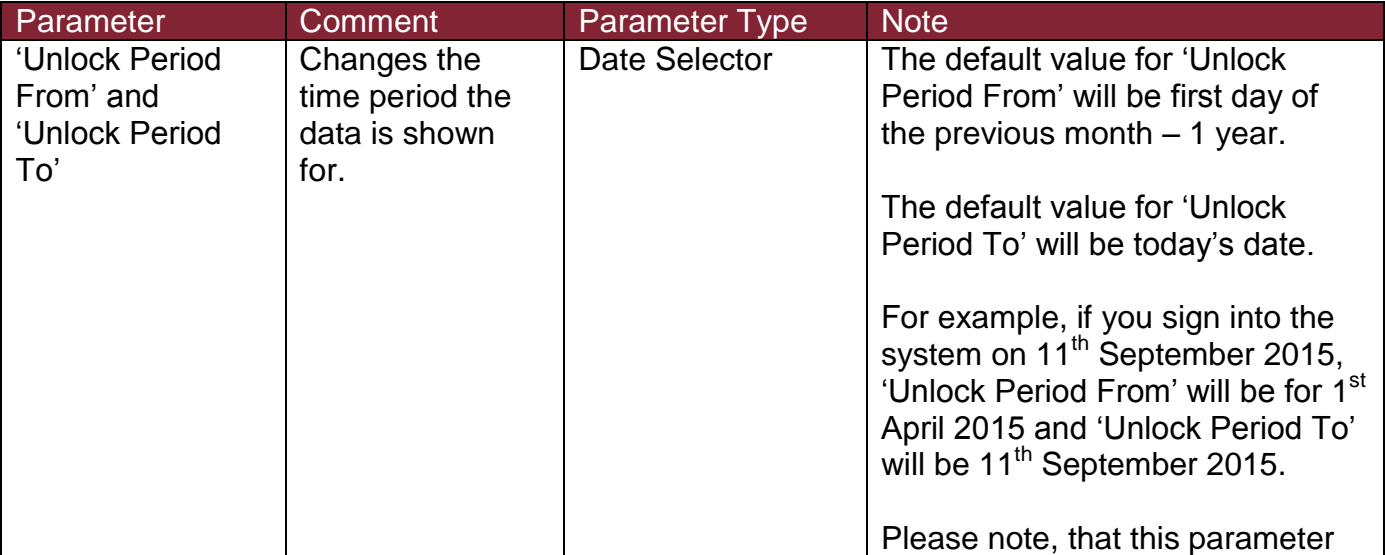

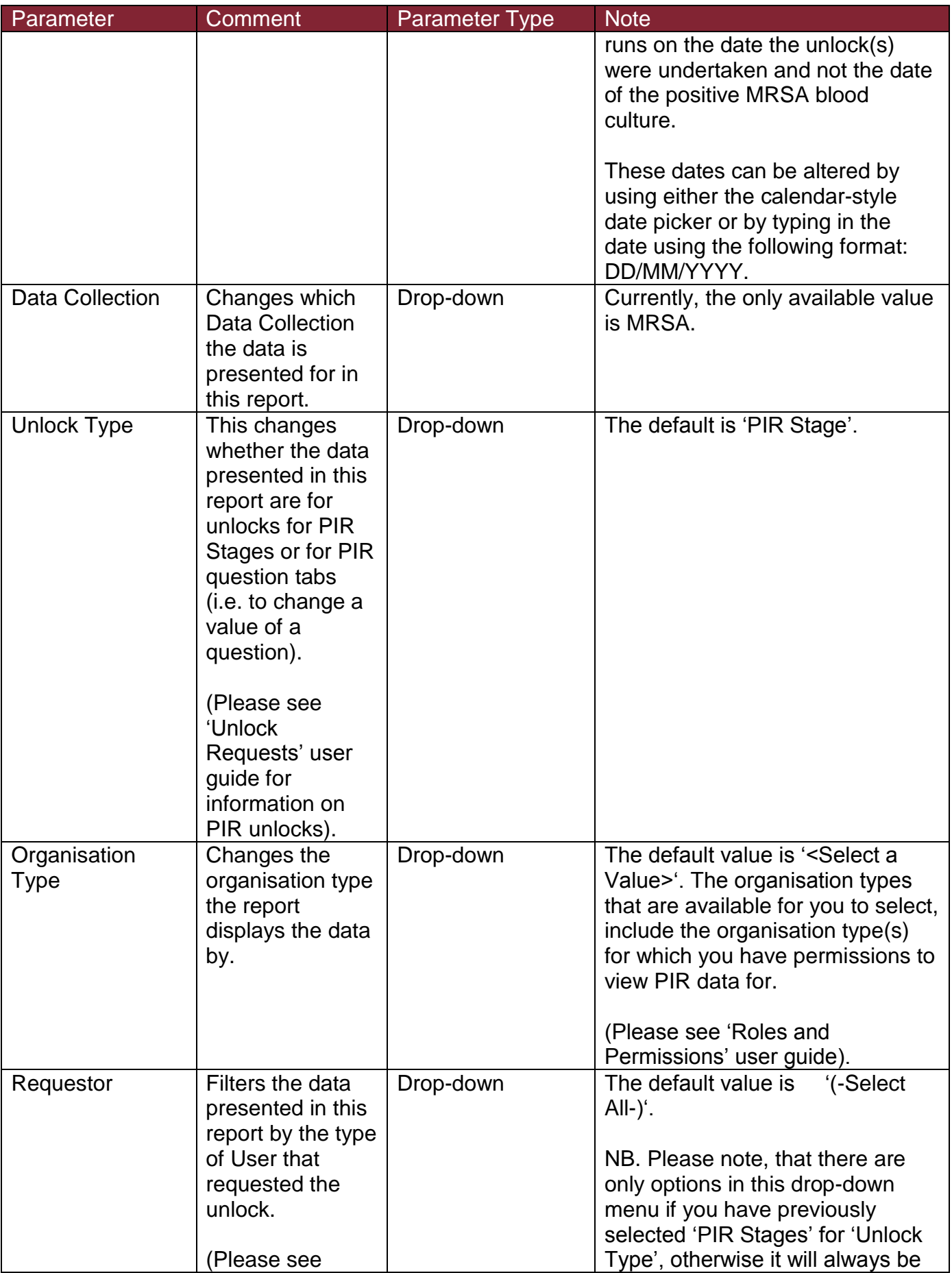

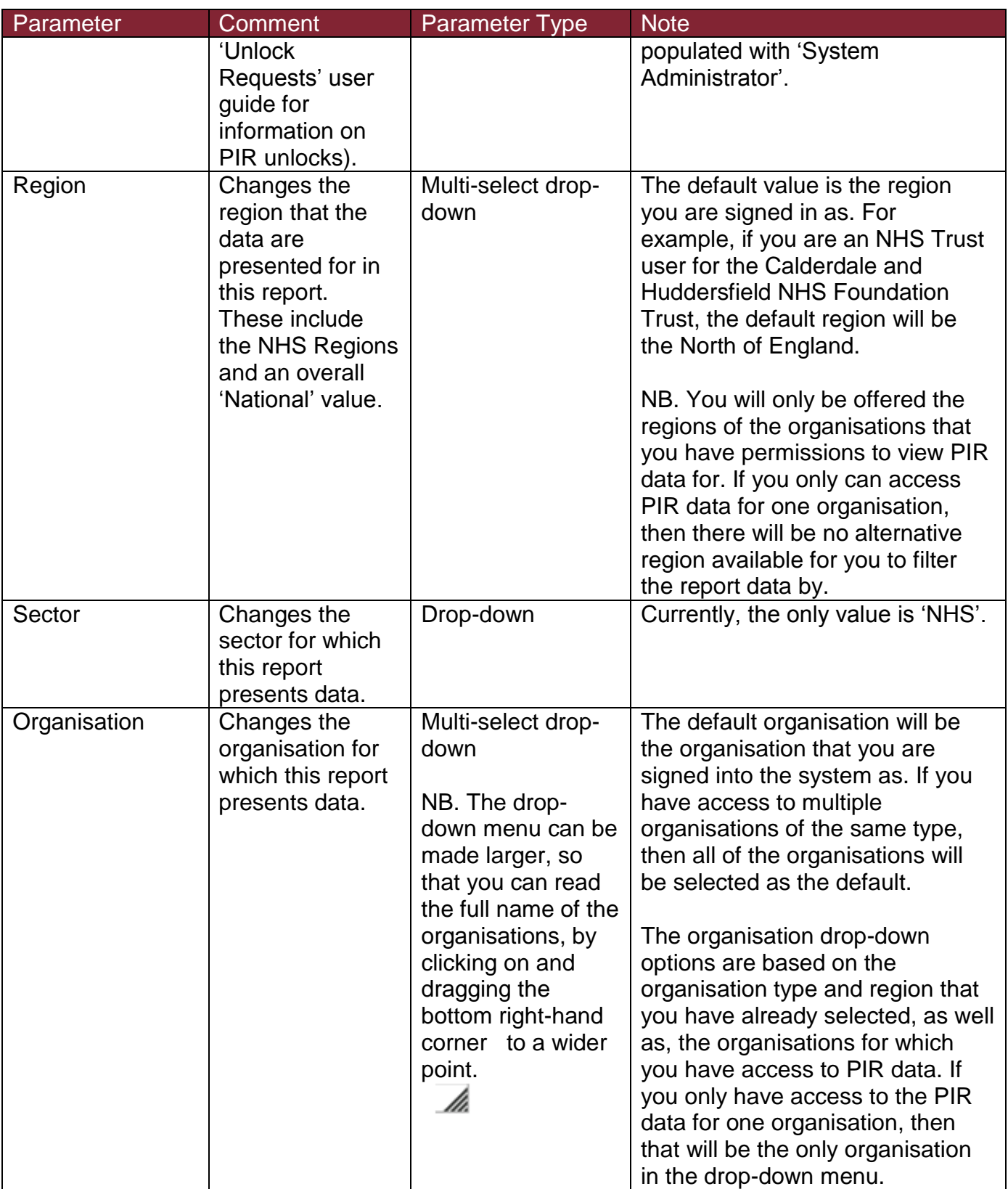

### PIR Unlock Activity Report Screen

#### Figure 3: PIR Unlock Activity Report: Screen View

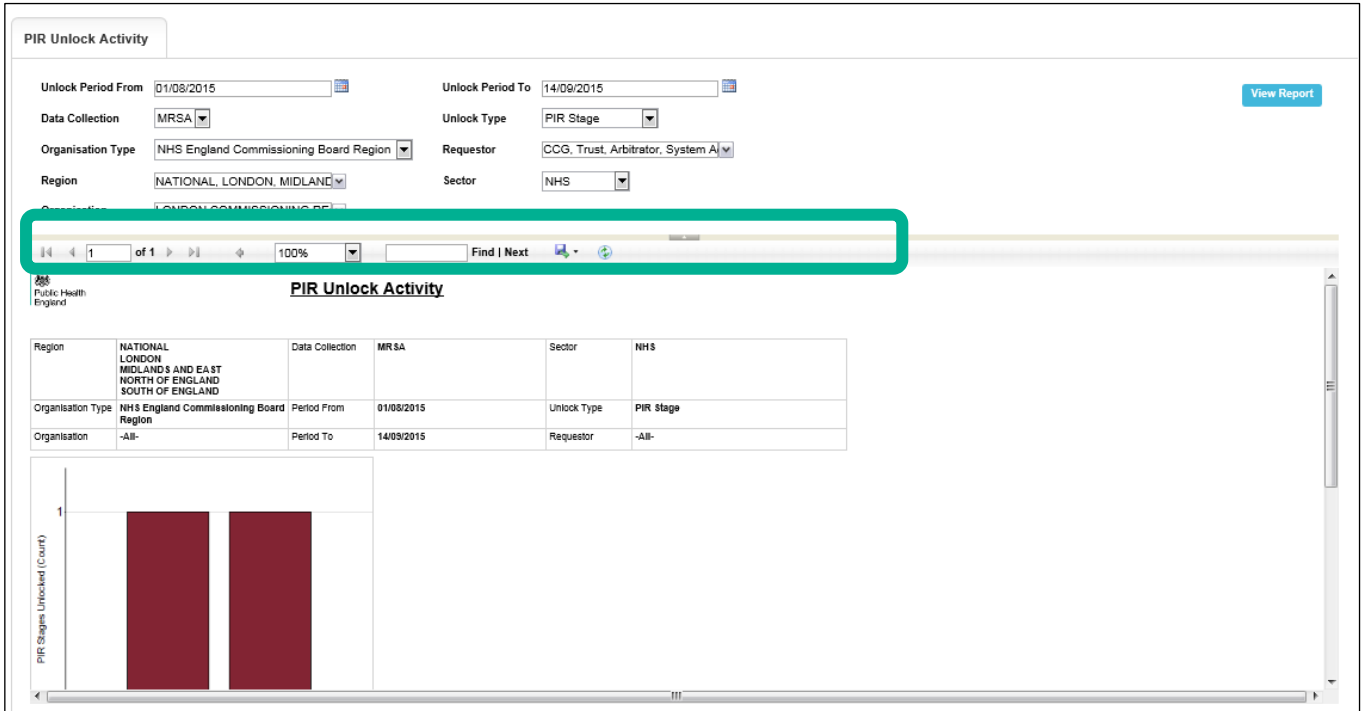

Once you have selected your parameters, please click 'View Report' to run the report. The output will appear on the screen, as shown in Figure 3. You can then choose to review the report on screen by using the two scroll bars. Or you can export the report in one of four file types (PDF, CSV, Excel, Word). Please see Figures 4 for an example of the report outputs (Chart and Table) and see Figure 5 for more details on how to export the report.

## PIR Unlock Activity Report Output

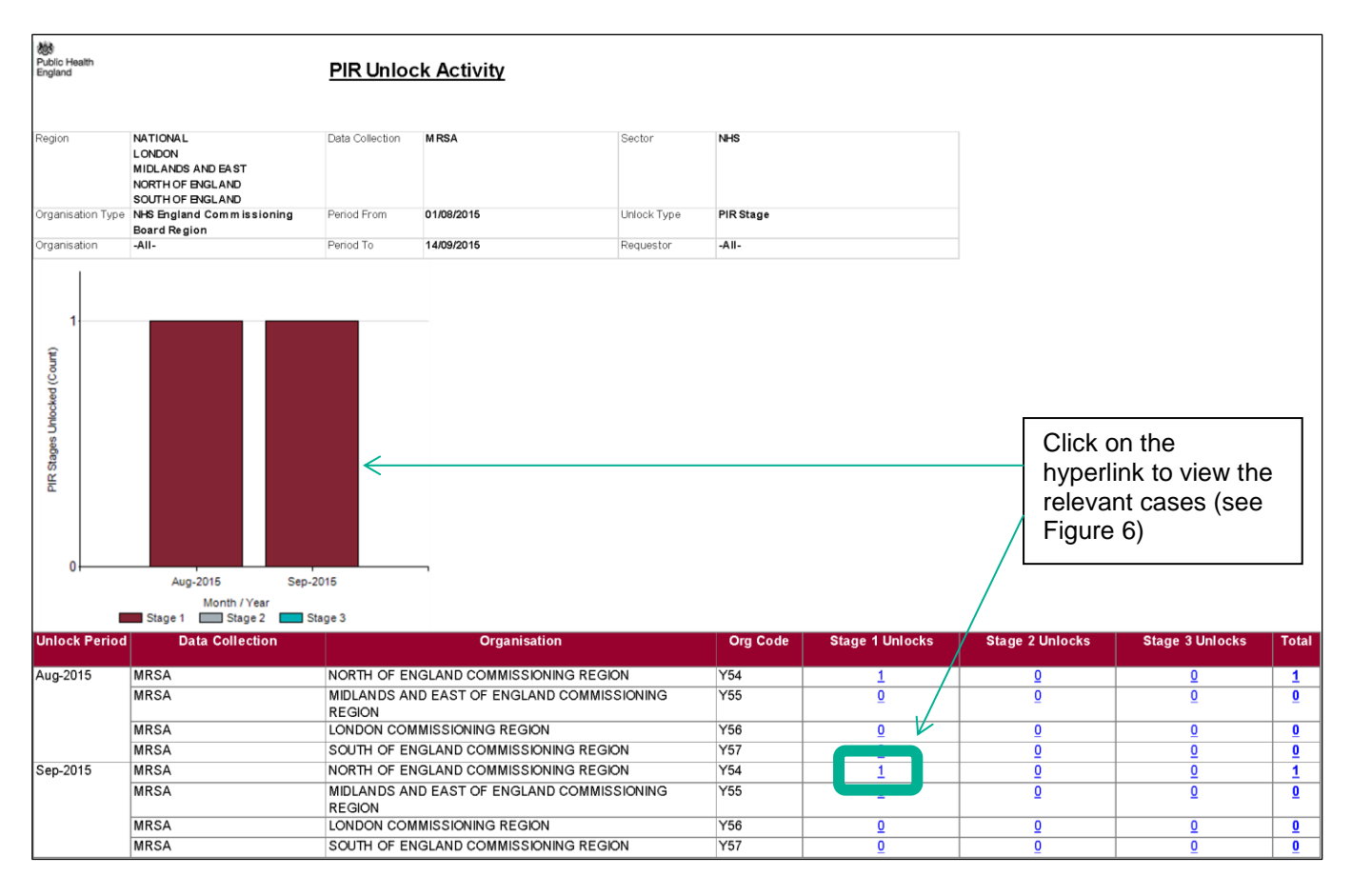

Figure 4: PIR Unlock Activity Report Output

NB. The unlock period, by which the output is presented, provides the month in which the unlock occurred and not the time period in which the positive MRSA blood culture occurred.

NB. If there have been unlocks of multiple stages for a single unlock, i.e. a completed PIR that finalised at Stage 3 with an unlock back to Stage 1, will include 3 unlocks as all three stages were unlocked.

NB. If you allow your mouse icon to hover over the bar, the PIR Stage will be displayed.

In addition, each of the areas of the bars and the blue underlined counts within the table act as hyperlinks, which will navigate to a sub-report drill down (Figure 6).

Using the bar as a hyperlink will limit the data included in the sub-report drill down to those cases at the particular PIR stage represented in the chart (Figure 6).

Clicking on one of the cell contents in the table (i.e. the blue underlined counts of PIRs for a particular stage and time period associated with your organisation), will again, navigate to a drill down sub-report which provides details of the PIR cases for the particular stage, time period and organisation's cell that you clicked on (Figure 6).

If you click on one of the column totals, this will navigate to the same sub-report drill-down; however, this will contain details of all cases for the whole of the column (i.e. all cases that are at Stage 1, regardless of the organisation associated with the PIR or the time period in which the positive MRSA blood culture(s) were taken). The same occurs for the row totals, with the sub-report providing details of all cases with an open PIR, regardless of the stage the PIR(s) are currently at.

NB. The 'Unlock Period' reflects the date of the unlock(s) and not the MRSA positive blood culture.

### PIR Unlock Activity Report: Icons

Figure 5: PIR Unlock Activity: Report Icons

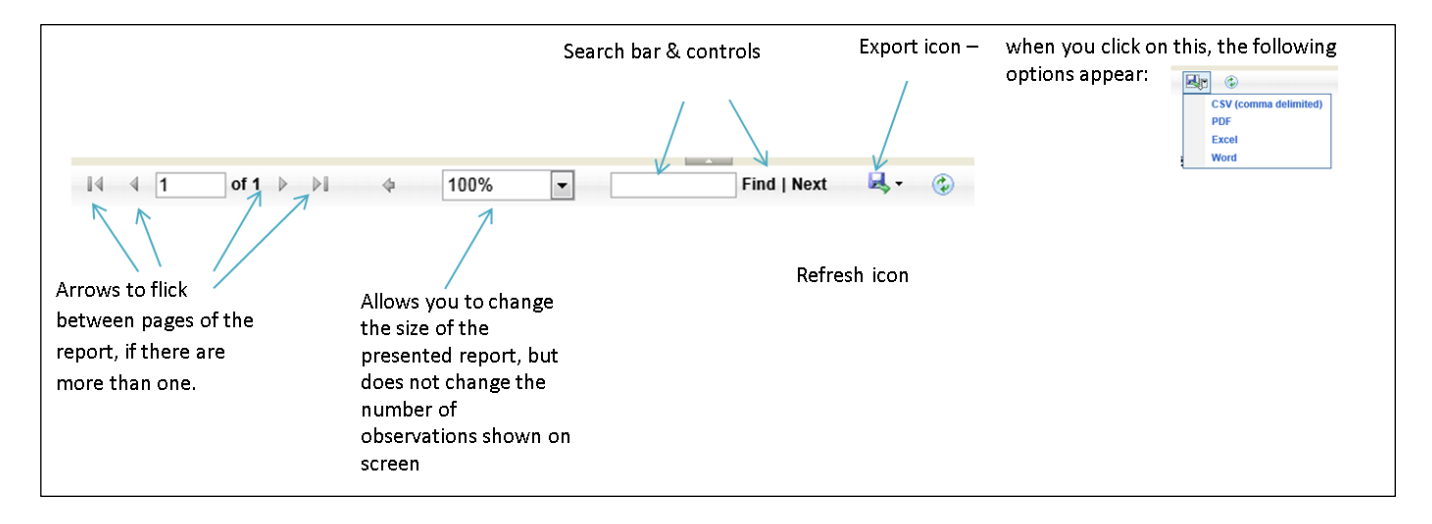

### PIR Unlock Activity Report: Drill-down Sub-Report

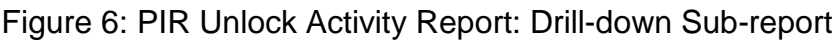

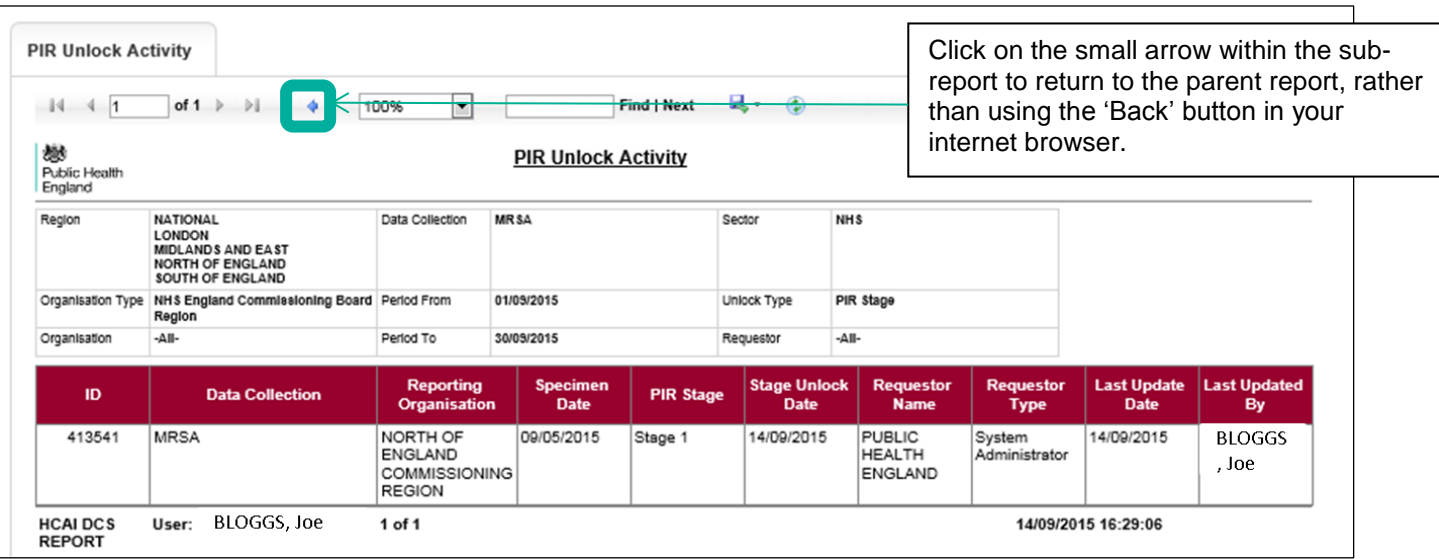

NB. The case included in Figure 6, is the one case that appeared in both the bar chart and table highlighted by the arrows in Figure 4 (i.e. Stage 1 for in September 2015 for the North of England Commissioning Board Region – where the Stage 1 unlock occurred in September 2015, even though the MRSA positive blood culture was in May 2015).